دوشنبه 24 دی 1386 - 07:56

## [ارسال فکس از طریق رایانه](http://tebyan-tabriz.ir/News/155/)

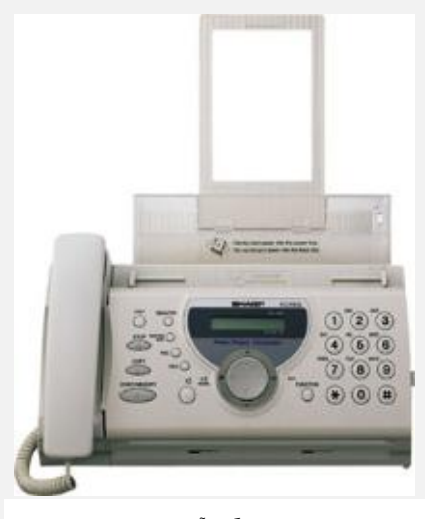

برای راه اندازی فكس در سیستم خود شما باید یك كامپیوتر با سیستم عامل ویندوز XP و یك <mark>مودم</mark> با قابلیت فكس داشته باشید كه اصطلاحاً به آن فكس <mark>مودم</mark> می گویند.

طریقه راه اندازی فكس به صورت گام به گام:

1- ابتدا در محیط ویندوز XP روی Start كلیك كنید و گزینه Faxs & Printers را كلیك كنید. سپس در پنجره ای كه باز می شود گزینه faxing up Set را از منوی كناری انتخاب كنید.

-2 سبی دی ویندوزXP را داخل درایو خود قرار دهید تا برنامه از روی سبی دی نصب شود. پس از پایان نصب به پنجره Faxs & Faxs باز می گردیم و گزینه Send a fax را از منوی كناری انتخاب می كنیم.

3- با كلیك روی گزینه fax a Send ویزاردی با نام Wizard Configuration Fax برای ما باز می شود. حال روی گزینه Next كلیك می كنیم و اطلا عات خود را در این صفحه وارد می كنیم. كامل پر كردن این فرم ضرورتی ندارد، پس Next را كلیك می كنیم و به پنجره بعد می رویم. در اینجا گزینه Receive Enable را تیك میزنیم و آن را رویanswer Manual تنظیم می كنیم و دو بار گزینه Next را می زنیم تا به پنجره Options Routing برسیم.

در اینجا نام پرینتر یا محل ذخیره شدن فكس ها بر روی هارد را با تیك زدن یك كدام از دو گزینه مشخص می كنیم و بر روی گزینه Next و Finish كلیك می كنیم تا به پنجره جدیدی تحت عنوان Welcome to the Send Fax wizard وارد شویم. از این پنجره صرفنظر می كنیم و دوباره به قسمت Printers & Faxs می رویم. بروی عكس فكس دو بار كلیك می كنیم تا برنامه Console Fax مانند شكل زیر باز شود :

4- برای فرستادن فكس در برنامه Console Fax از منوی File گزینه fax a Send را كلیك می كنیم. در پنجره جدید Next را كلیك می كنیم و در قسمت To نام فرد گیرنده و در قسمت شماره تلفن فكس گیرنده را وارد می كنیم و Next را می زنیم. در پنجره بعد موضوع فكس و متن فكس را مشخص می كنیم و دو بار Next را می زنیم و سپس Finish را میزنیم تا فكس مورد نظر فرستاده شود

5- برای گرفتن فكس كافی است در برنامه Fax Console از منوی فایل گزینه Receive a fax now را كلیك كنید تا فكس مورد نظر دریافت و در جایی كه قبلا مشخص كرده اید ذخیره شود.